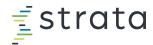

# EPSi Training Sign Up - GUIDE

EFFECTIVE JANUARY 1, 2022, UPDATED 7/11/2022

# **Enrolling in Courses**

\*\*If you don't have access to EPSi University yet, you can request access by filling out this <u>FORM</u>.

### **Access EPSi University**

- 1. Log in to EPSi U at training.stratadecision.com with your username and password
- 2. If you need a username and password or if you have forgotten your username or password, fill out this <u>FORM</u>

## **Access EPSi University**

3. Once inside EPSi U, click on the Quick Link tile named Centralized Training Registration

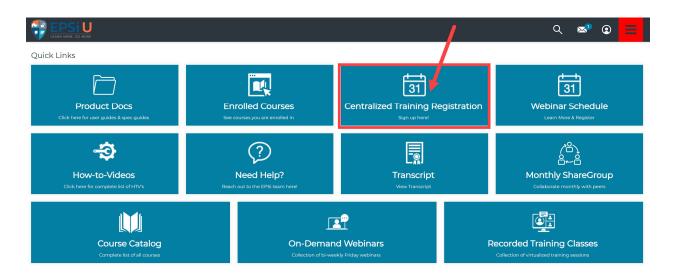

## **Centralized Training Registration**

- 4. The EPSi Centralized Training (Live) page will open.
- 5. **TIP:** From the EPSI Centralized Training page, <u>click</u> the **'Rubik's Cube'** button in the right-hand corner and <u>set</u> the view to **list view** (if it's not already set) so you can more easily view the dates for each class and session.

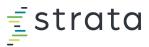

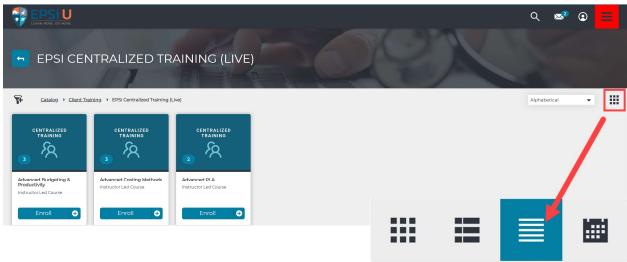

6. Select the course you'd like to sign up for by <u>clicking</u> the corresponding blue **Enroll** button to the right of the course name.

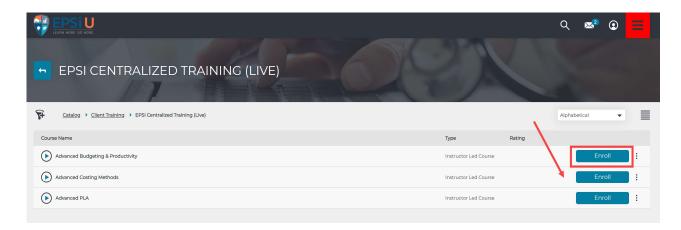

7. After you 'Enroll' in the course, the blue button will change to **Choose Session**. Click the blue button named **Choose Session**.

NOTE: If you do not 'Choose Session' your registration will not be complete and you will not have received a class confirmation email that contains the calendar invite and Zoom information.

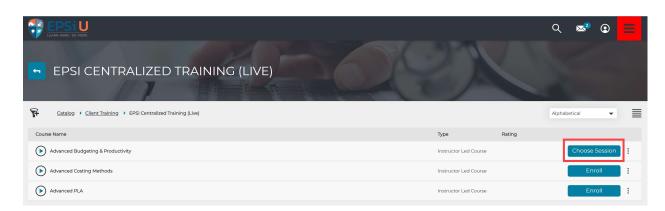

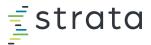

8. Next, the name of the 'Instructor Led Course' that you selected previously will pop up with several course **session(s)** choices.

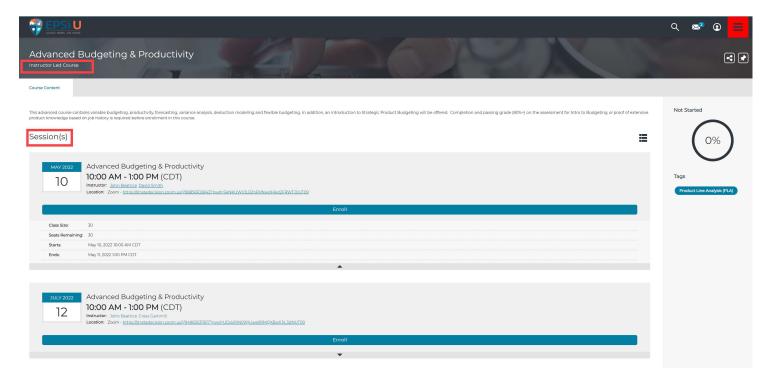

9. Choose the course '<u>session</u>' by selecting the long blue button in the middle of your screen named **Enroll**.

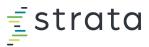

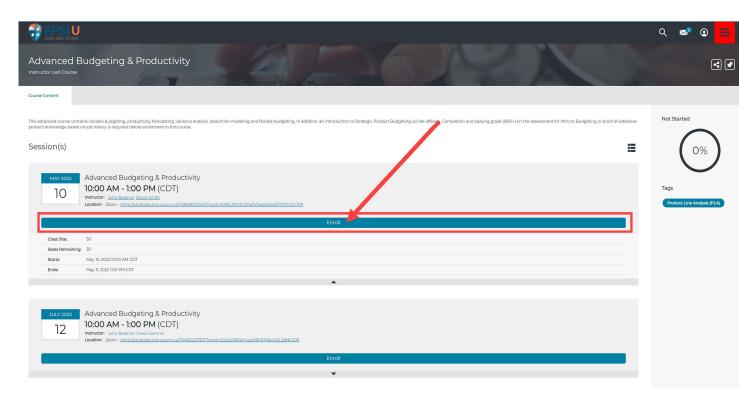

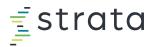

10. The system may "spin/think" for a few seconds, then a new screen named 'My Session' will appear. The system will automatically send you an email confirmation, calendar invite and Zoom invitation. If you do not receive this information via email this mean that you have not yet chosen a session. Please go back to step #9 and chose the appropriate session.

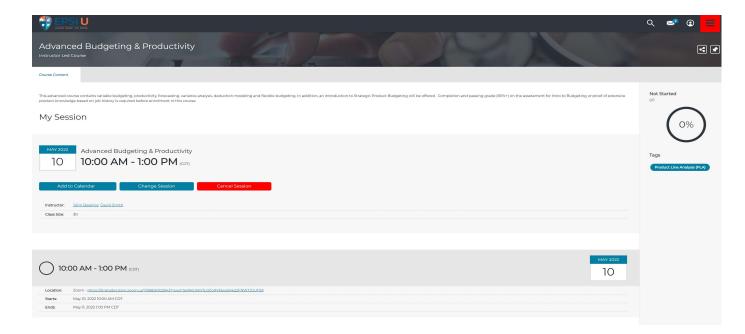

- 11. The **My Session** window displays the following information:
  - a. Three buttons to:
    - i. 'Add to Calendar'
      - CLICK THIS BLUE BUTTON to add the training session to your calendar system, i.e., Outlook
    - ii. 'Change Session'
      - This blue button can be used to switch to another training date session if available
    - iii. 'Cancel Session'
      - This red button can be used if you made a mistake or can no longer attend the training session
  - b. Instructor name(s)
  - c. Class size
  - d. Zoom link information
    - The same Zoom link will be used for the entire session, for both Tuesday
      Wednesday classes

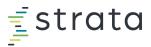

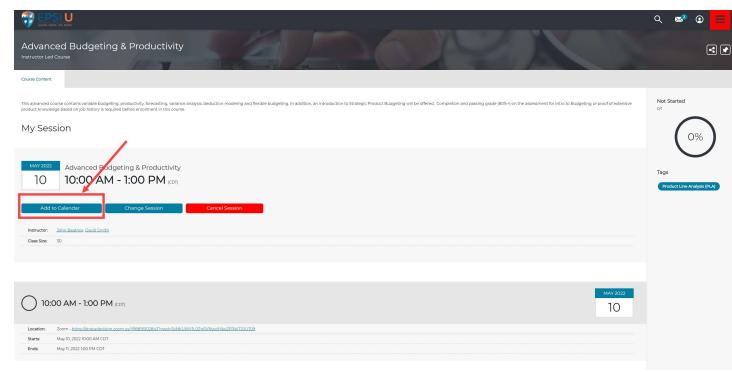

#### e. Class start and end date and time

- NOTE: Due to system limitations it "appears" that the session begins at 10 am and continues through the next day at 1:00 pm for 27 hours. This is incorrect.
  - 1. In fact, each session runs over the course of 2 days for a <u>TOTAL</u> duration of 6 hours or 3 hours per day.
  - 2. Each Tuesday and each Wednesday, class <u>begins</u> at 10 am and each day <u>ends</u> at 1 pm
  - 3. The <u>same Zoom link</u> will be used for the entire session, for both days.
- ii. NOTE: The system is defaulted to CENTRAL TIME ZONE, but when you 'Add to Calendar' the time will then be adjusted to your calendar's personal time zone.

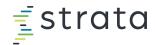

12. Finally, an email will <u>automatically be generated</u> and forwarded to your email address that was established in your EPSi U profile. This email will also contain a link to **'Add to Calendar'** or an **.ics attachment** 

Fwd: Advanced Budgeting & Productivity

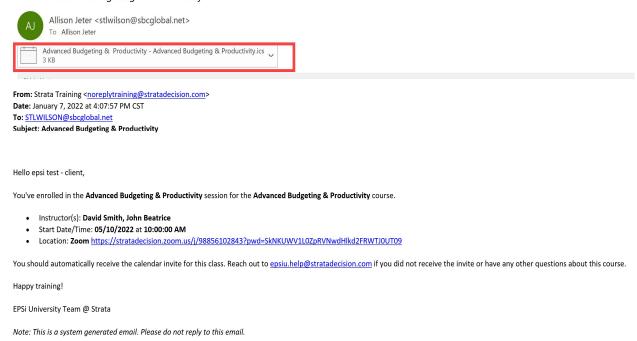

a. If you receive an .ics Attachment, you must click on it and open it, a pop up will appear asking if you would like to add this Internet Calendar to Outlook or whatever calendar program your organization uses. Click yes to add it to your

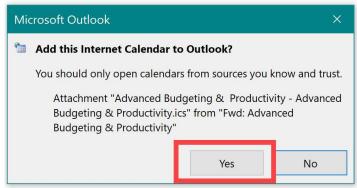

calendar

- b. Note: If you do not receive a confirmation email. Please go back to Step #9 and chose a session.
- 13. Closer to the class date, you will be able to download the class materials from within the details of the enrolled course (see page 8 for instructions)

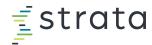

- 14. If you encounter any issues, email epsiu.help@stratadecision.com
- 15. Lastly, once you've completed the class, you'll automatically be enrolled in a curriculum which includes the assessment, which you then have two months to finish.

#### **Enrolled Courses**

16. In addition to the email sent in #12, you may also refer back to the **main dashboard** of EPSi U to the Quick Link tile named **Enrolled Courses**.

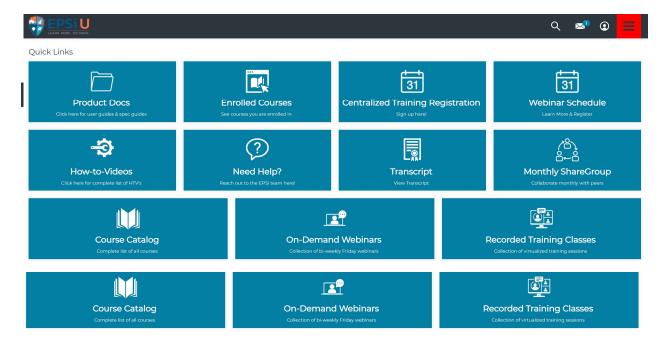

17. Click the tile Enrolled Courses.

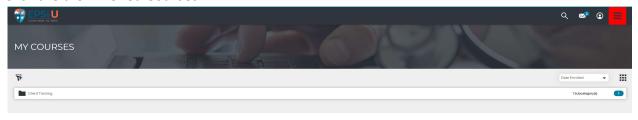

18. The **My Courses** page will appear listing folders of all of the courses that you are currently enrolled in.

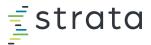

19. Click the folder named Client Training

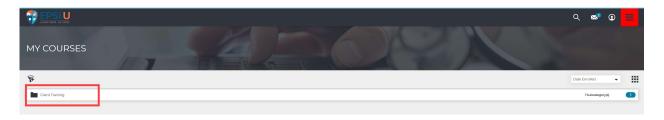

20. Next, click the folder Client Training will open a subfolder named **EPSi Centralized Training (Live)** 

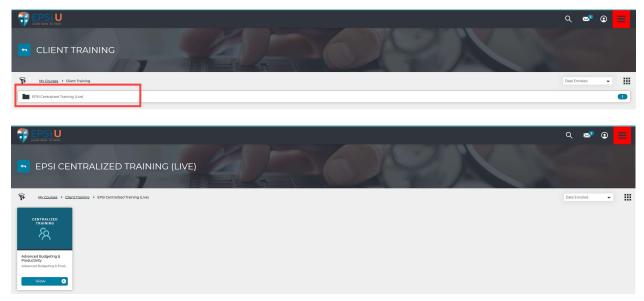

21. All of the EPSi Centralized Trainings that you are enrolled in will be displayed. If you click the blue **View** button for each separate class, the **My Session** window displays the details of the session described in line i #11 above. Please click onto the blue button to access the class details which includes add to calendar, change or cancel the session, and to obtain training documentation.

Alternatively, you can also view the active courses to which you are enrolled from the main EPSi U Dashboard under the 'My Courses' ribbon.

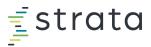

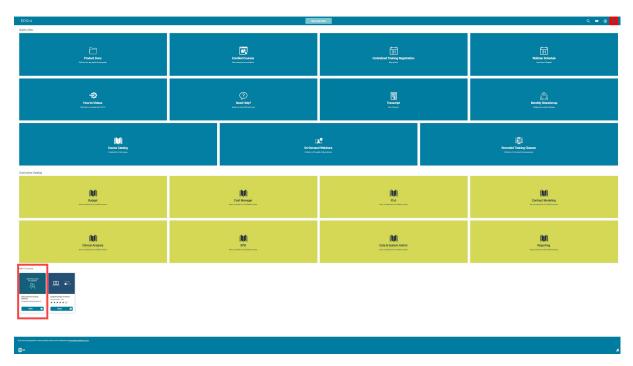

Please click on the blue 'view' button on one of the courses listed under 'My Courses' to obtain session details.

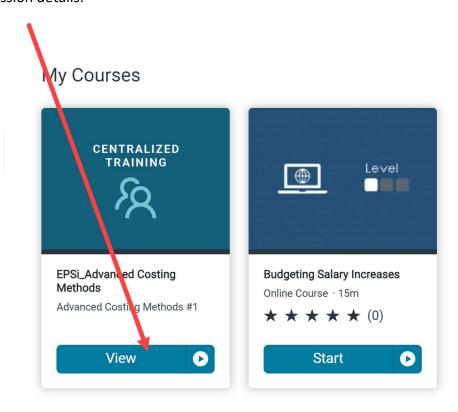

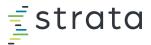

Session details include Add to Calendar, Change or Cancel the session, Course Evaluation, and to obtain training 'Resources' such as PowerPoints and other related documentation.

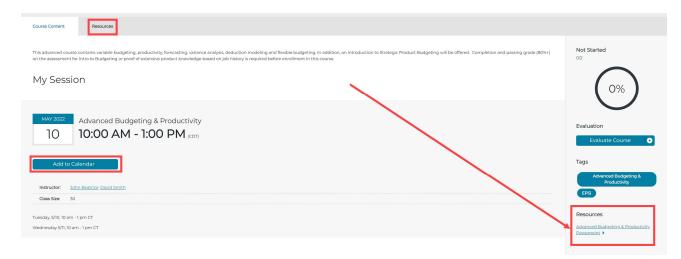

Once you click on the link for the resources, a new browser tab will open to give you the ability to download the PDF or print a physical copy for notes.

For more information or help regarding EPSi training, email <a href="mailto:epsiu.help@stratadecision.com">epsiu.help@stratadecision.com</a>